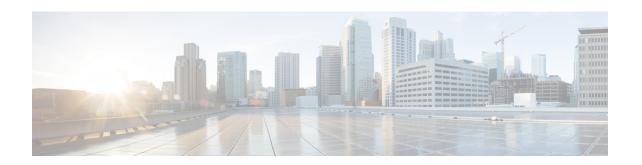

# **Network Model Configuration—Expert Mode**

This section contains the following topics:

- Expert Mode Overview, on page 1
- Navigation and Commit, on page 2
- Configure a Network Model Using the Expert Mode, on page 2
- Configure the Archive and View Plan Files Using the WAE Expert Mode, on page 10

# **Expert Mode Overview**

The Expert Mode browser has additional device and service functionality that might not be available in the WAE UI. You might also prefer to use the Expert Mode over the WAE CLI because all options for each operation are visible on the Expert Mode.

The Expert Mode is a mix of custom-built widgets and auto-rendering from the underlying device, service, and network models. The Expert Mode is immediately updated when new devices, NIMOs, or network models are added to the system.

In the top-right corner of the Cisco WAE UI (https://server-ip:8443), click the icon to access the Expert Mode:

The purpose of this section is to illustrate the Expert Mode and go over procedures to get you up and running. This section does not go into advanced configurations. It is assumed that once you understand the basic procedures, you can configure more complex operations.

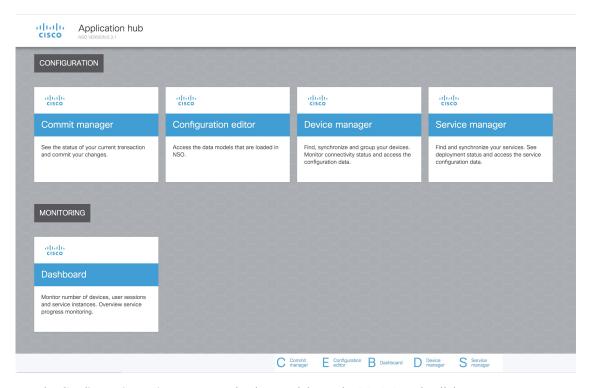

Use the **Configuration editor** to access the data models. Under **Modules** tab, click:

- wae:wae to configure global settings and agents.
- wae:networks to configure network settings and NIMOs.

Use **Commit manager** to commit any changes. Click the **Commit** button to save the configuration changes made.

# **Navigation and Commit**

When an object type (for example, a network instance) is selected, a list of all related object instances is shown. When performing network configuration operations, navigate to **Commit manager** and click **Commit** button to save the changes. For more information on Commit functionality, see Commit Flags.

# Configure a Network Model Using the Expert Mode

This workflow describes the high-level configuration steps on how to create a network model using the Expert Mode.

| Step                                            | For more information, see                                |
|-------------------------------------------------|----------------------------------------------------------|
| 1. Configure device authgroups and SNMP groups. | Configure Device Access Using the Expert Mode, on page 3 |
| 2. Configure a network access profile.          | Configure Network Access, on page 4                      |

| Step                                                 |                                                                                                    | For more information, see                                                       |
|------------------------------------------------------|----------------------------------------------------------------------------------------------------|---------------------------------------------------------------------------------|
| 3. Configure agents.                                 |                                                                                                    | Configuring XTC Agents Using the Expert Mode, on page 4                         |
| Note                                                 | This step is only required for collecting XTC or multi-layer information.                                                                                                    | • Configure the Configuration Parsing Agent Using the Expert Mode, on page 7    |
| 4. Create a network and collect basic topology data. |                                                                                                    | Create a Network Model, on page 8                                               |
| Note                                                 | If you plan to consolidate network models and collect more than basic topology (for example, merge topo-bgpls-xtc-nimo and lsp-pcep-xtc-nimo information into one final network model), configure DARE and create networks where collections have not yet been executed. For more information, see NIMO Collection Consolidation. |                                                                                 |
| 5. Confi                                             | gure additional data collections.                                                                                                    | Configure Additional NIMOs, on page 9                                           |
| 6. (Opti                                             | onal) Configure the Scheduler.                                                                                                    | Scheduler Configuration                                                         |
| 7. Confi                                             | gure and view plan archives.                                                                                                    | Configure the Archive and View Plan Files Using the WAE Expert Mode, on page 10 |

# **Configure Device Access Using the Expert Mode**

Cisco WAE uses authoroups for login and SNMP access to the devices. The following procedure describes how to use the Expert Mode to configure authoroups and network access.

### **Step 1** From the Expert Mode, set up authgroups.

- a) In Configuration editor, navigate to /ncs:devices and click the authgroups tab.
- b) Click group.
- c) Click the plus (+) sign, enter an authoroup name, and click **Add**.
- d) Click **default-map** and enter the default authentication parameters. For example, choose **remote-name** from the drop-down list, check the **default-map** check box, and enter the remote name string credentials.

**Note** If not visible, scroll down to view and enter the remote secondary password.

### **Step 2** Set up SNMP groups.

- a) Navigate back to /ncs:devices/authgroups and click the snmp-group tab.
- b) Click the plus (+) sign and enter an SNMP group name.
- c) Check **default-map** and enter the default SNMP credentials. For example, choose **community-name** from the drop-down list, check the **default-map** check box, and enter the community string credentials.
- d) If configuring SNMPv3, click the **usm** tab and enter in the applicable User-based Security Model (USM) values (remote user, security level, authentication, and privacy protocols). For more information on USM values, see the SNMPv3 options explained in the following WAE UI procedural topic: Configure Network Access Using the Cisco WAE UI.

e) Navigate to **Commit manager** and click **Commit** button.

#### What to do next

Create a network access profile. See Configure Network Access, on page 4.

# **Configure Network Access**

- Step 1 In Configuration editor, navigate to /wae:wae and click the nimos tab.
- Step 2 Click network-access.
- **Step 3** Click the plus (+) sign and enter a network access name.
- **Step 4** Select and enter the appropriate network access details.

The default authoroups and SNMP groups you configured earlier are available in the drop-down lists. For more information, see Configure Device Access Using the Expert Mode, on page 3.

- **Step 5** Click the **node-access** tab to enter the management IP address of the router.
  - a) Click the plus (+) sign, enter the IP address, and click Add.
  - b) Enter the associated management IP.

Repeat these steps as necessary for all management IPs.

Step 6 Navigate to Commit manager and click Commit button.

### What to do next

After completion of this task, you can create a network and run basic data collection.

# **Configure Agents Using the Expert Mode**

Agents perform information-gathering tasks and must be configured before certain network collection operations. This section describes how to configure these agents using the Expert Mode.

### **Configuring XTC Agents Using the Expert Mode**

The XR Transport Controller (XTC) agent periodically collects information from XTC and keeps it as raw and normalized data. The agent is used to connect to the REST interface of XTC and retrieve the PCE topology. This data is consumed by different applications (Bandwidth on Demand) and NIMOs (topo-bgpls-xtc-nimo and lsp-pcep-xtc-nimo) to extract topology, LSPs, and so on. An agent must be configured for every XTC node in the network. XTC agents must be configured for any networks that use XTC before you can perform a network collection.

- **Step 1** From the Expert Mode, in **Configuration editor**, navigate to **wae:wae** and click the **agents** tab.
- Step 2 Click xtc.
- **Step 3** Click the plus (+) icon to add agents.

### **Step 4** Enter the following information:

- · XTC agent name.
- **xtc-host-ip**—Host IP address of the XTC router.
- xtc-rest-port—Port number to use for REST calls to the XTC host. The default is 8080.
- use-auth—To use HTTP basic authentication with defined credentials, choose true from the drop-down list.
- auth-group—XTC credentials that were defined in Configure Device Access Using the Expert Mode, on page 3.
- batch-size—Number of nodes to send in each message. Default is 1000.
- **keep-alive**—Interval in seconds to send keep-alive messages. Default is 10.
- max-lsp-history—Number of LSP entries to send. Default is 0.
- enabled—Enables the XTC agent. Default is true.

As long as the **enabled** option is set to true, the XTC agent starts right away after configuration or when WAE starts. In the same respect, the XTC agent stops when the configuration is removed, if WAE has stopped, or the enabled option is set to false.

- Step 5 Click Commit.
- **Step 6** Repeat these steps for all XTC nodes.
- Step 7 To view the raw data, navigate back to /wae:wae/agents/xtc-agent:xtc/xtc/<agent-name> and click the pce tab.
- **Step 8** Click the appropriate data containers (topology-nodes, tunnel-detail-infos, and xtc-topology-objects) to view the raw data.

To confirm data was collected successfully, navigate to /wae:wae/agents/xtc-agent:xtc/xtc/<agent-name> and click the status tab. You can view the time stamp of the last successful collection.

Note

The WAE XTC agent keeps updating in the back end even after a restart is successful. The status of XTC agent updation can be seen from data received and data reports flags from XTC agent status. The value of more than 0, means that agent update is completed.

#### What to do next

Configure collections for networks that use XTC. For more information, see NIMO Descriptions.

#### **Adding Buffer Time**

You can add buffer time to process notifications in an XTC agent. If buffer is enabled, the XTC agent processes the notification, and only after the buffered time, the consolidated notification is sent to topo-bgpls-xtc-nimo and lsp-pcep-xtc-nimo. This feature is helpful if there are too many back to back notifications like link flapping, etc.

The XTC agent can be configured to collect only Topology information or LSP information using the below configuration.

wae agents xtc xtc xtc-agent-name advanced topology-collection

#### Options:

| off | XTC agent does not collect the topology details                                     |
|-----|-------------------------------------------------------------------------------------|
| 1   | XTC agent collects the topology information but does not subscribe for notification |

| collection-and-subscription | XTC agent collects and receives notification updates |
|-----------------------------|------------------------------------------------------|
|                             | from SR PCE server                                   |

Similarly we can configure XTC agent for LSP collection and notification using lsp-collection advanced attribute.

wae agents xtc xtc agent name advanced

| events-buffer-time  | Time to buffer XTC events before sending to NIMOs, in seconds (0 = disabled).  |
|---------------------|--------------------------------------------------------------------------------|
| lsp-collection      | Whether to collect LSP data and to have subscription for network changes.      |
| topology-collection | Whether to collect topology data and to have subscription for network changes. |

### **Configuring Netflow Agents Using the Expert Mode**

The netflow agent collects and aggregates exported NetFlow and related flow measurements. These measurements can be used to construct accurate demand traffic data for WAE Design.

- Step 1 From the Expert Mode, in Configuration editor, navigate to wae:wae and click the agents tab.
- Step 2 Click netflow.
- Step 3 Select the operation mode from **mode** drop down list. Choose between **single** or **controller and processor**. Select single mode for CNF collection.
- **Step 4** In the **config** tab, enter all the details for **controller**, **processor**, **jms** and **common**.

The controller node, processor node, jms and common folders are displayed based on the operation mode selected.

Note

For CNF, though the mode is Single, it is mandatory to configure the controller node, processor node. Give valid json file for cluster-config-file-path under Controller tab, and valid service-instance-id under Processor tab matching the entry inside json file.

- Step 5 Click Commit.
- Step 6 In the **netflow** tab, click **start** > **Invoke start** to start collecting.
- **Step 7** Click **stop** > **Invoke stop** to stop collecting.
- **Step 8** Run the **status** > **Invoke status** to request agent status using CLI:

#### Note

- Open standard OS terminal.
- Ensure waerc file is sourced.
- Run following command:

```
sudo /home/wae/test/run/packages/cisco-wae-netflow-agent/priv/bin/flow_cluster_manage
-action prepare-os-for-netflow
```

• Stop wae and restart your system.

You need to do this only once before the first run of netflow collection.

### Example

### Following is a sample agent config:

```
admin@wae# show running-config wae agents netflow wae agents netflow mode single wae agents netflow config controller cluster-config-file-path /opt/wae-netflow/flow-config-single.json wae agents netflow config processor service-instance-id agent-single wae agents netflow config common log-level debug
```

#### What to do next

Configure collections for networks that use Netflow. For more information, see NIMO Descriptions.

### **Configuring SNMP Agents using the Expert Mode**

The SNMP agent can be configured to collect data using continuous poller to build a network model.

- **Step 1** From the Expert Mode, n **Configuration editor**, navigate to **wae:wae** and click the **agents** tab.
- Step 2 Click snmp.
- **Step 3** Click the plus (+) icon to add agents.
- **Step 4** Enter the name and click **confirm**.
- **Step 5** Click the poller that you created and enter the details:
  - Set **network-access** using the dropdown.
  - Set enabled to true.
- **Step 6** Click **discovery** tab. Enable and set polling periods for **node-discovery** and **interface-discovery**.
- Step 7 Click run-snmp-poller.

### **Configure the Configuration Parsing Agent Using the Expert Mode**

The Configuration Parse agent can collect (run-config-get) router configuration files from Cisco, Juniper, and Huawei routers. The agent can retrieve the configuration by determining the router type/vendor. After collecting

the configuration files, the user can configure a cfg-parse-nimo to collect or parse LSP, VPN, port, and Shared Risk Link Groups (SRLG) data. For information on what types of router configurations the agent can read, see Router Configuration Information, on page 8.

The following procedure describes how to configure the agent using the Expert Mode. You can also use the Cisco WAE UI to configure this agent (Cisco WAE UI Overview).

- **Step 1** From the Expert Mode, navigate to wae:wae and click the agents tab.
- Step 2 Click cfg-parse.
- **Step 3** Click the plus (+) icon to add agents and enter a Configuration Parsing agent name. This can be any arbitrary name.
- **Step 4** Click the **get** tab and choose the network access.
- Step 5 Click Commit.
- Step 6 Navigate back to the cfg-parse tab and click run-config-get > Invoke run-config-get.

**Note** The configurations are saved at the location:

<wae-run-dir>/data/agents/cfg-parse/<agent-name>

#### **Example:**

```
admin@wae# show running-config wae agents cfg-parse cfg-parse pc-test
wae agents cfg-parse cfg-parse pc-test
source-network topo-network
network-access test-net-access
```

### **Router Configuration Information**

The following router configuration information can be read by the Configuration Parse agent:

- Router name
- Router IP address (loopback)
- Interface names (inside IGP topology)
- Interface IP addresses
- Interface capacities (if available)

- IGP type and metrics (IS-IS or OSPF)
- RSVP reservable bandwidth (MPLS)
- LAG ports (for Ethernet) and bundle ports (for different link types)
- LSPs and LSP paths
- Named paths and named path hops
- Segment lists and segment list hops

## **Create a Network Model**

When creating a network you must also configure basic topology collection using the topo-igp-nimo or the topo-bgpls-xtc-nimo. The following procedure describes the first configuration step using the Expert Mode.

#### Before you begin

• Confirm that device access and network access are configured. For more information, see Configure Device Access Using the Expert Mode, on page 3 and Configure Network Access, on page 4.

- If creating a network running XTC, confirm that XTC agents have been configured. For more information, see Configuring XTC Agents Using the Expert Mode, on page 4.
- **Step 1** From the Expert Mode, in **Configuration editor**, navigate to /wae:networks.
- **Step 2** Click the plus (+) sign and enter a network model name.
- Step 3 Click Add.
- Step 4 Click the **nimo** tab.
- **Step 5** From the **Choice nimo-type** drop-down list, choose one of the following:
  - topo-igp-nimo—Collect topology information using the IGP database. For more information on options, see Topology Collection Using the IGP Database.
  - topo-bgpls-xtc-nimo—Collect topology information from a network running XTC. This NIMO requires a configured agent. For more information, see Topology Collection Using XTC and Configuring XTC Agents Using the Expert Mode, on page 4.
- **Step 6** Click the corresponding link. For example, if you chose topo-igp-nimo, click the **topo-igp-nimo** link and enter the applicable parameters.
- **Step 7** Navigate to **Commit manager** and click **Commit** button. This network model can now be used as the source network for additional network collections.

#### What to do next

Configure additional network collections using this network model as the source network. For more information, see NIMO Descriptions.

# **Configure Additional NIMOs**

This topic only describes the general steps on configuring different types of advanced network data collection. NIMOs are used to collect different types of data. Some NIMOs require the configuration of agents. For more information, see NIMO Descriptions.

### Before you begin

You must have a network model with basic collection to be used as a source network. For more information, see Create a Network Model, on page 8.

- **Step 1** From the Expert Mode, in **Configuration editor**, navigate to /wae:networks/network/network/name.
- Step 2 Click the nimo tab.
- **Step 3** From the **Choice nimo-type** drop-down list, select a NIMO to configure.
- **Step 4** Enter the appropriate parameters for the selected NIMO.
- **Step 5** Navigate to **Commit manager** and click **Commit** button.
- **Step 6** Click run-collection > Invoke run-collection.

# Configure the Archive and View Plan Files Using the WAE Expert Mode

After creating a network model and running collection, you have the option to retrieve and view plan files. Plan files capture all relevant information about a network at a given time, and can include topology, traffic, routing, and related information.

The Archive is a repository for plan files. See also Configure the Archive Using the WAE CLI, which describes how to configure the Archive using the WAE CLI.

- Step 1 From Expert Mode, in Configuration editor, navigate to /wae:networks/network/<network\_model\_name> and click the plan-archive tab.
- **Step 2** Enter the archive directory.
- **Step 3** Navigate to **Commit manager** and click **commit**.
- **Step 4** To save the current network model to a plan file into the archive directory you specified, click **run**.
- **Step 5** To retrieve a plan file:
  - a) Click get.
  - b) Enter timestamp and plan format.

Hover over the fields to view what format is expected.

c) Click Invoke get.

The output obtained is encoded string. Open the file from WAE Design GUI.

#### What to do next

From the WAE Design GUI, you can open plan files residing on WAE Archive.